# **Installation instructions of the aquasSoft application software**

# Installation

Download the file - SETUP\_AQUASSOFTxxxxx.zip –  $(x.xx.xx = version)$  from our Homepage http://www.iks-aqua.com/ (Choose language englisch => DOWNLOAD => SOFTWARE => The newest PC software aquassoft) into your download directory and extract this zip-file.

Start the setup\_aquasSoftxxxxx.exe software in the directory "setup\_aquasSoftxxxxx" with one doubleclick..

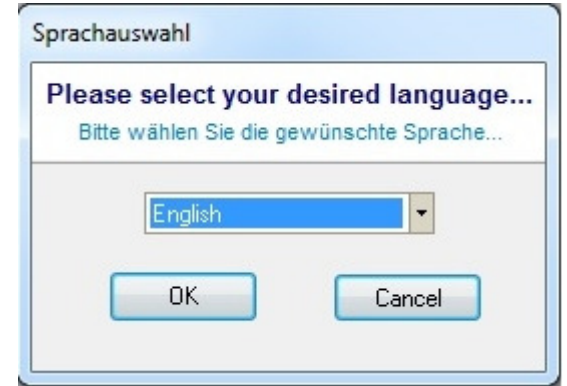

Select your preferred language for the installation process.

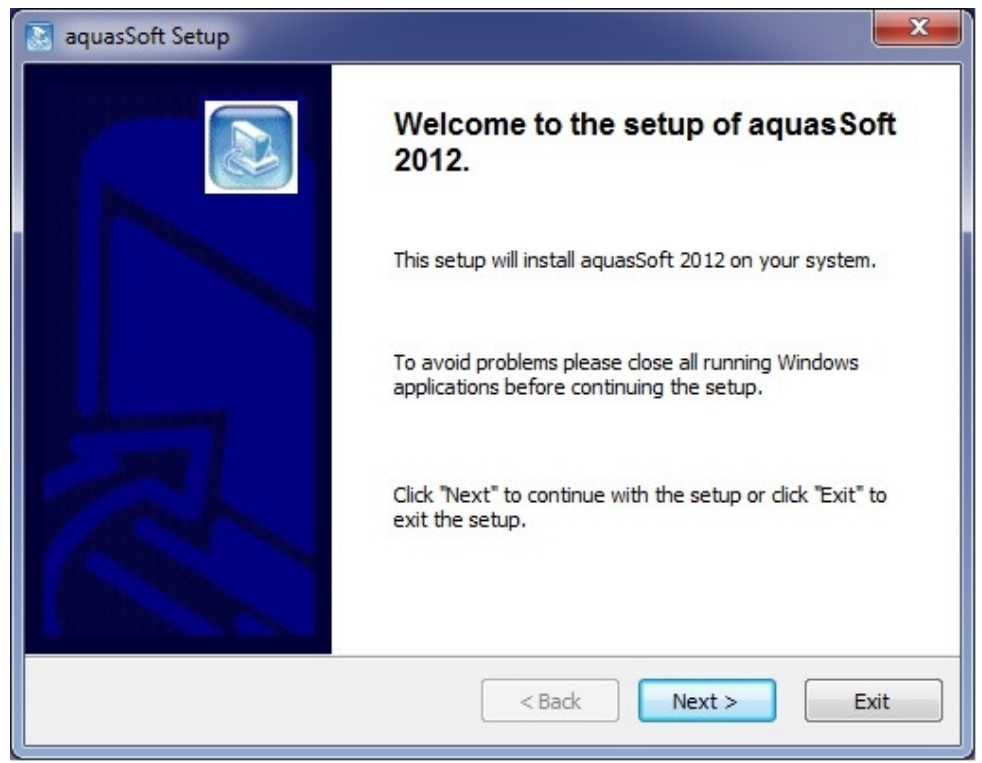

Click on the "Next"button to continue the installation of the aquasSoft software version.

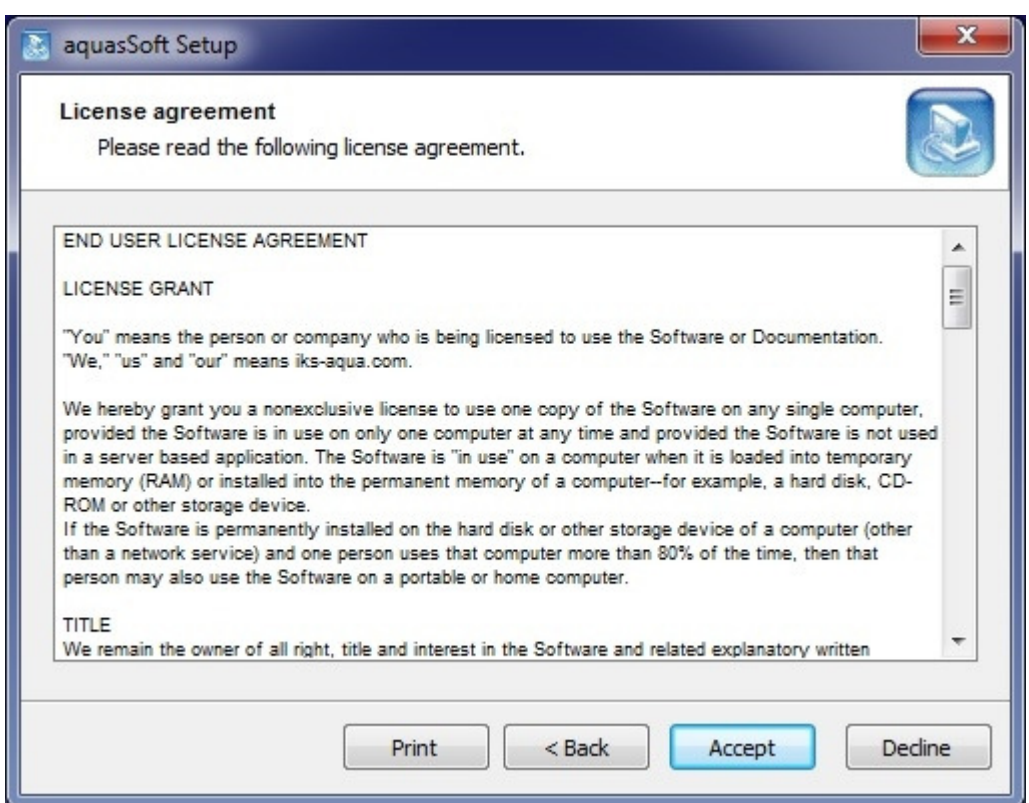

Please approve this license agreement.

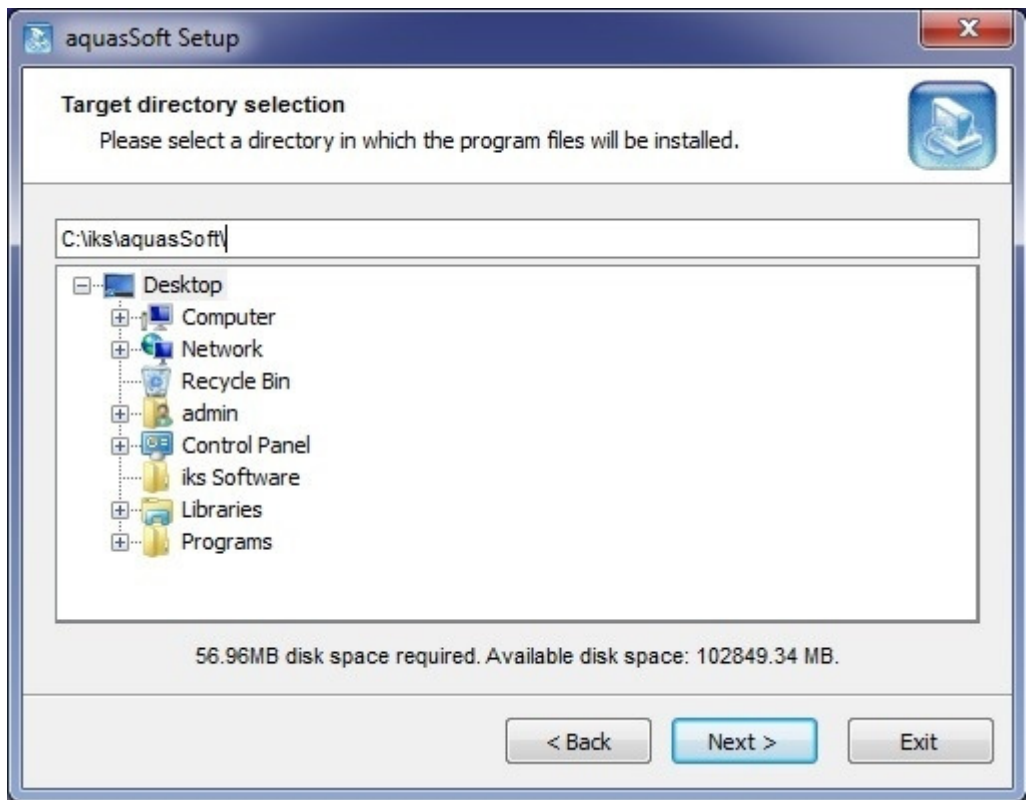

Please select the installation directory. The default setting is "C:\iks\aquasSoft\". Please do not choose another installation directory like "C:\Program Files" because sometimes the access is denied. Please remember the location of this installation directory on your personal computer. Now press the "Next" button.

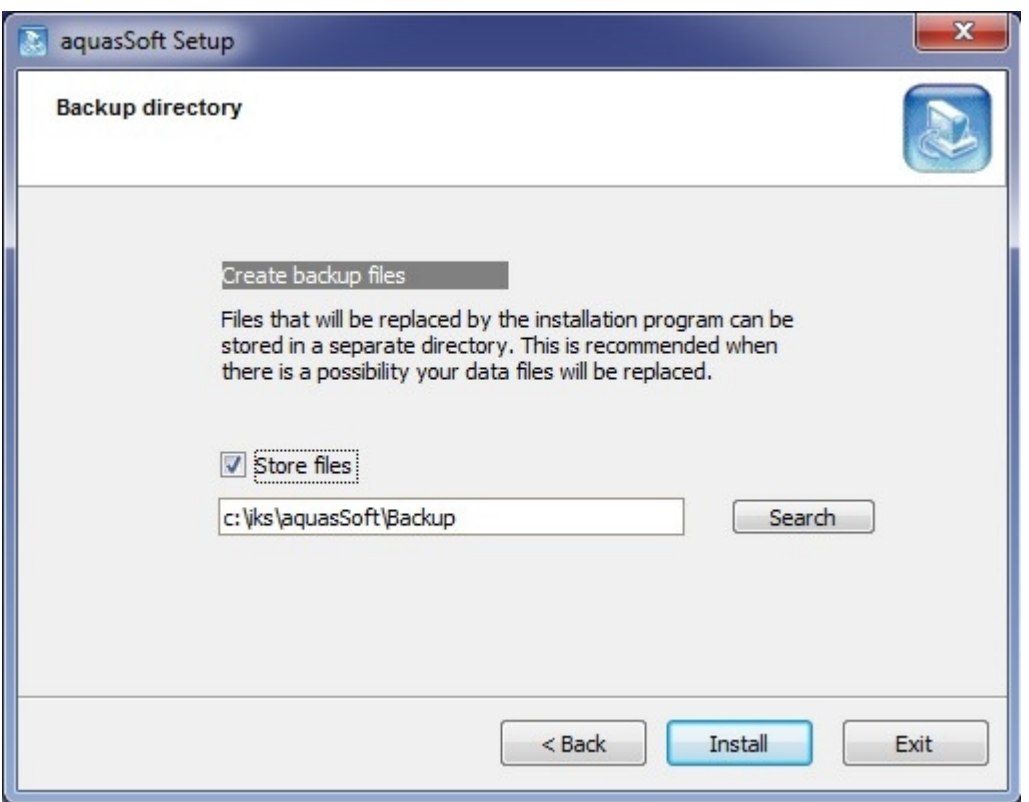

If you installed the PC software at an earlier time already, now the opportunity is given to you to let your data files store in a separate directory. Simply click , Install<sup>\*</sup> to proceed with the installation.

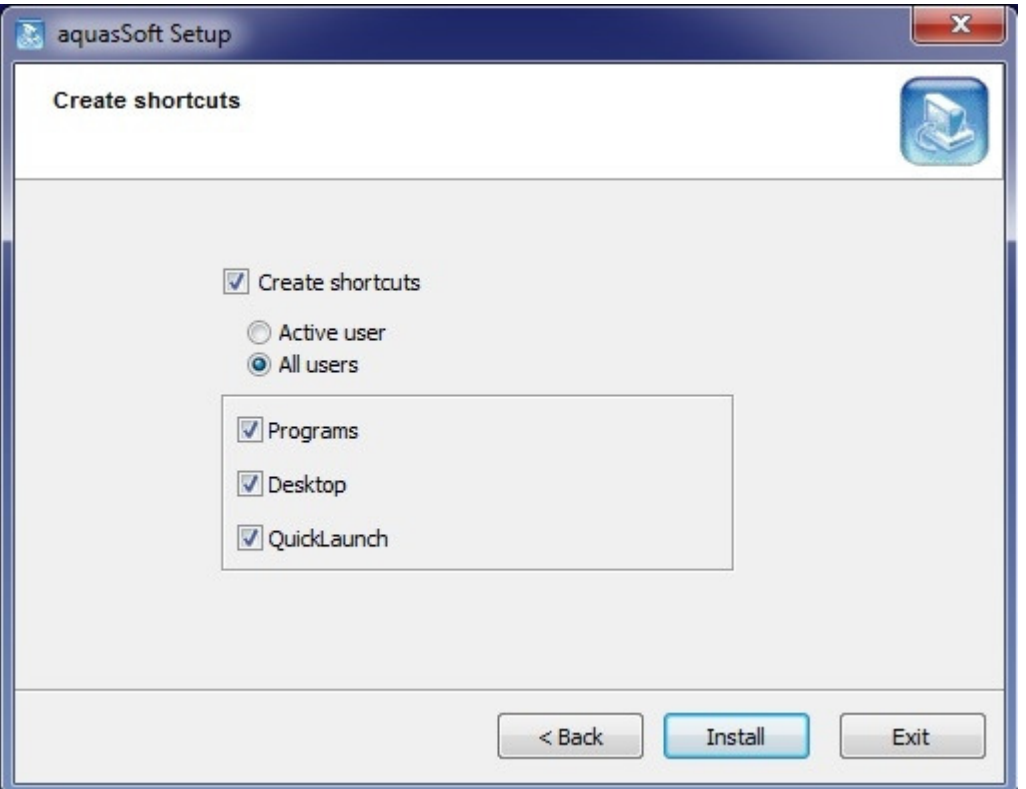

Here you can select whether and where the links of the application program will be created. Simply click "Install" to proceed with the installation.

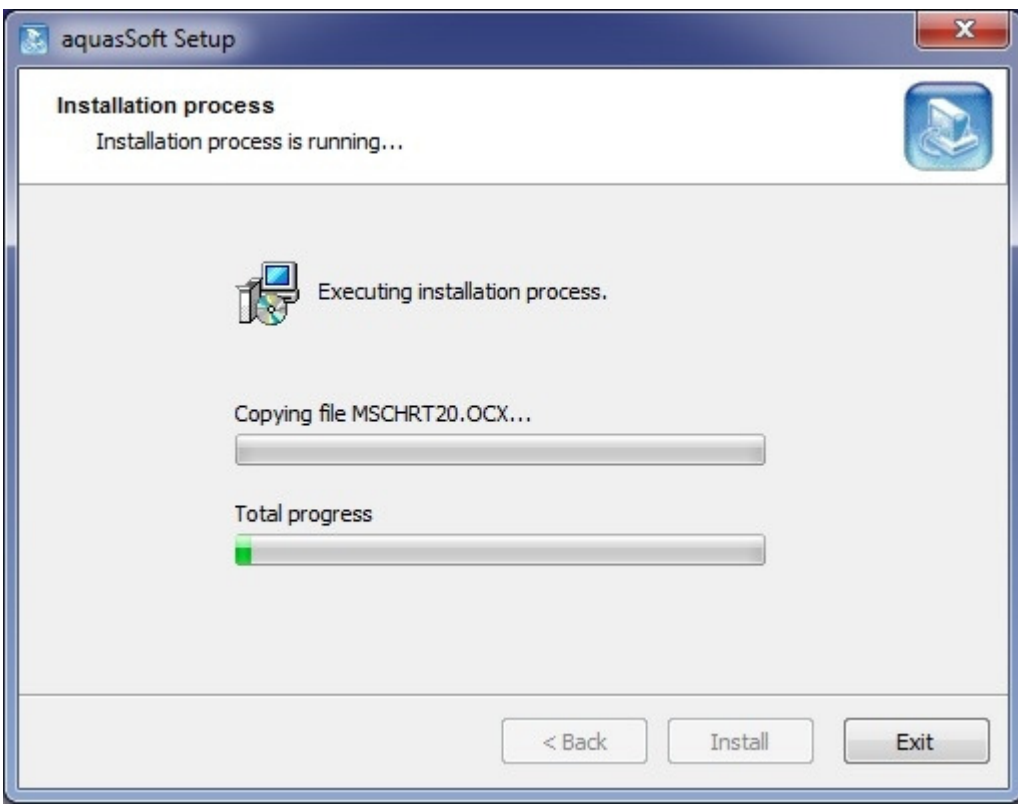

The application program will now be installed.

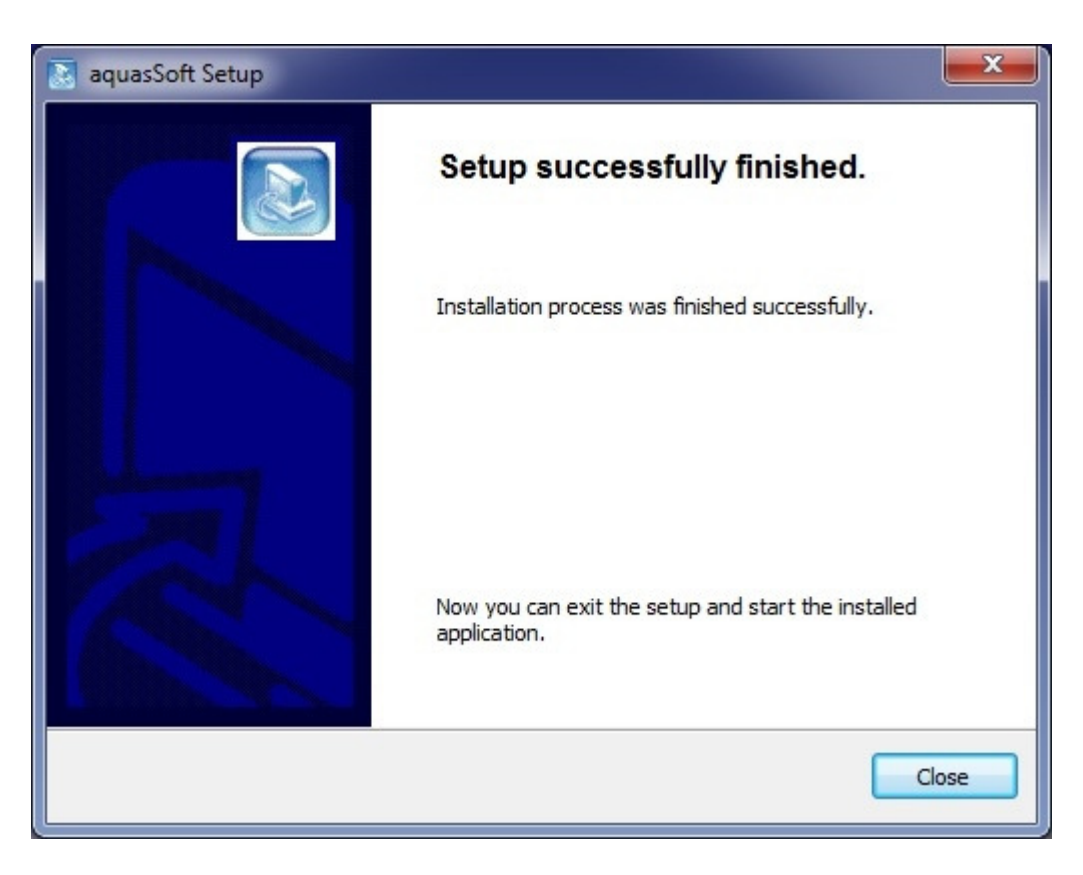

The installation of aquasSoft was successful.

Simply click "Close" to exit the setup.

After you closed the Setup, the readme file (readme.rtf) will appear automatically. Please read this file carefully!

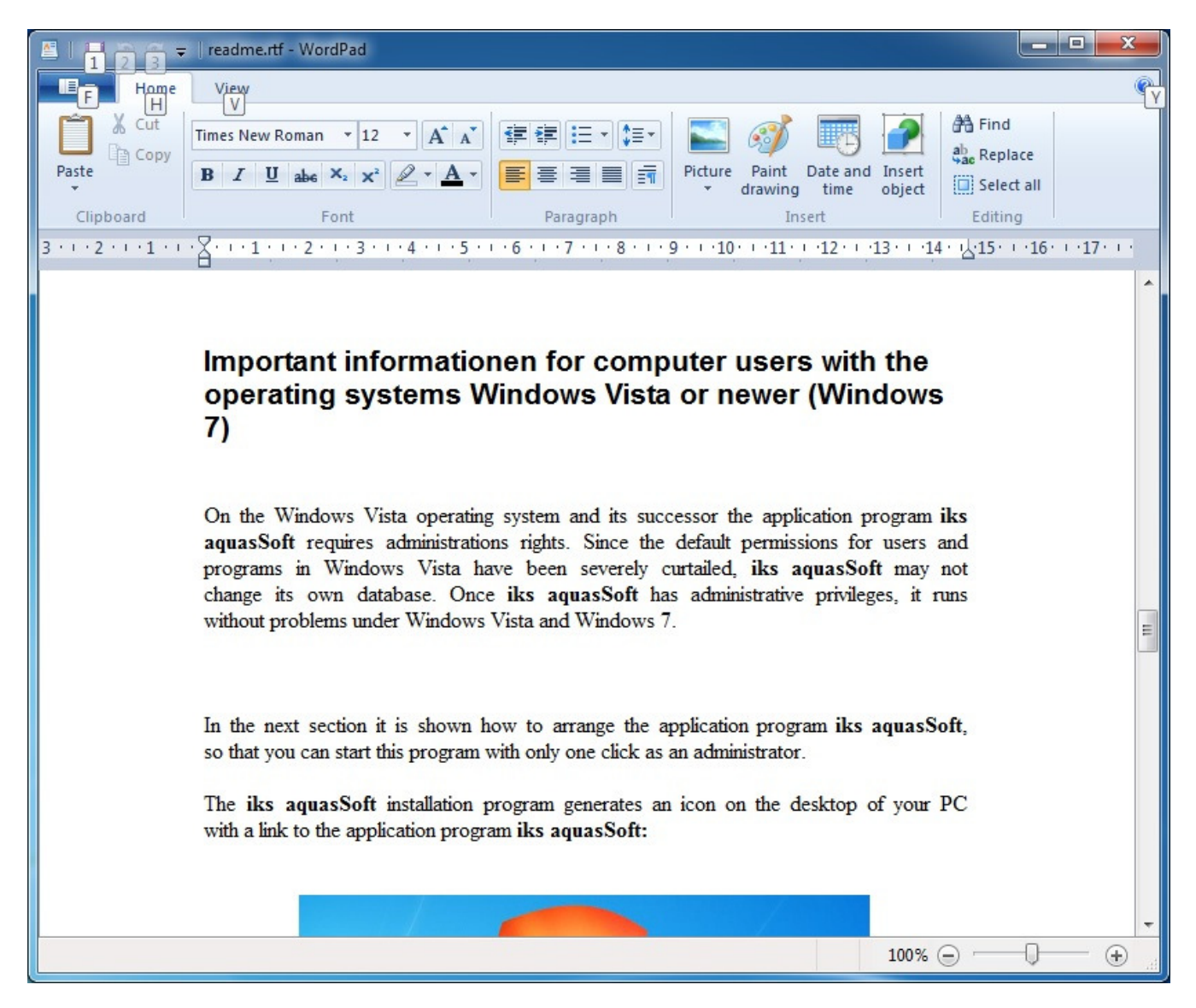

Installation of the actual version of the application software.

For installation of the newest application software, please copy the delivered files into the installation folder (as mentioned above).

These are the following files:

- aquasSoft.exe aquasSofthandbuch deutsch.pdf aquasSoft manual english.pdf
- firmware.dll poolpilot.dll pondpilot.dll

Before you copy the new files, please rename the old files as follows to ensure, that you can go back one step at any time:

 $aquasSoft.exe$   $\implies aquasSoft\_yyyymmdd.exe$ 

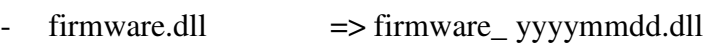

- $=$  poolpilot.dll  $=$  poolpilot\_yyyymmdd.dll
- pondpilot.dll  $\Rightarrow$  pondpilot\_vyyymmdd.dll

where

- ",yyyy" is standing for the actual year.
- "" is standing for the actual month and
- "", dd" is standing for the actual day.

-

You don't have to rename the files "aquasSofthandbuch deutsch.pdf" and aquasSoft\_manual english.pdf".

# Actual versions and updates

When you download the application software from our homepage, you will get a specific version of the software on it. The most actual versions with new and improved functions (updates) can be downloaded also from our internet homepage of the company iks ComputerSysteme GmbH. Further details can be found behind the following link:

http://www.iks-aqua.com/html/deutsch/download.php#software

# Licensing of the application software

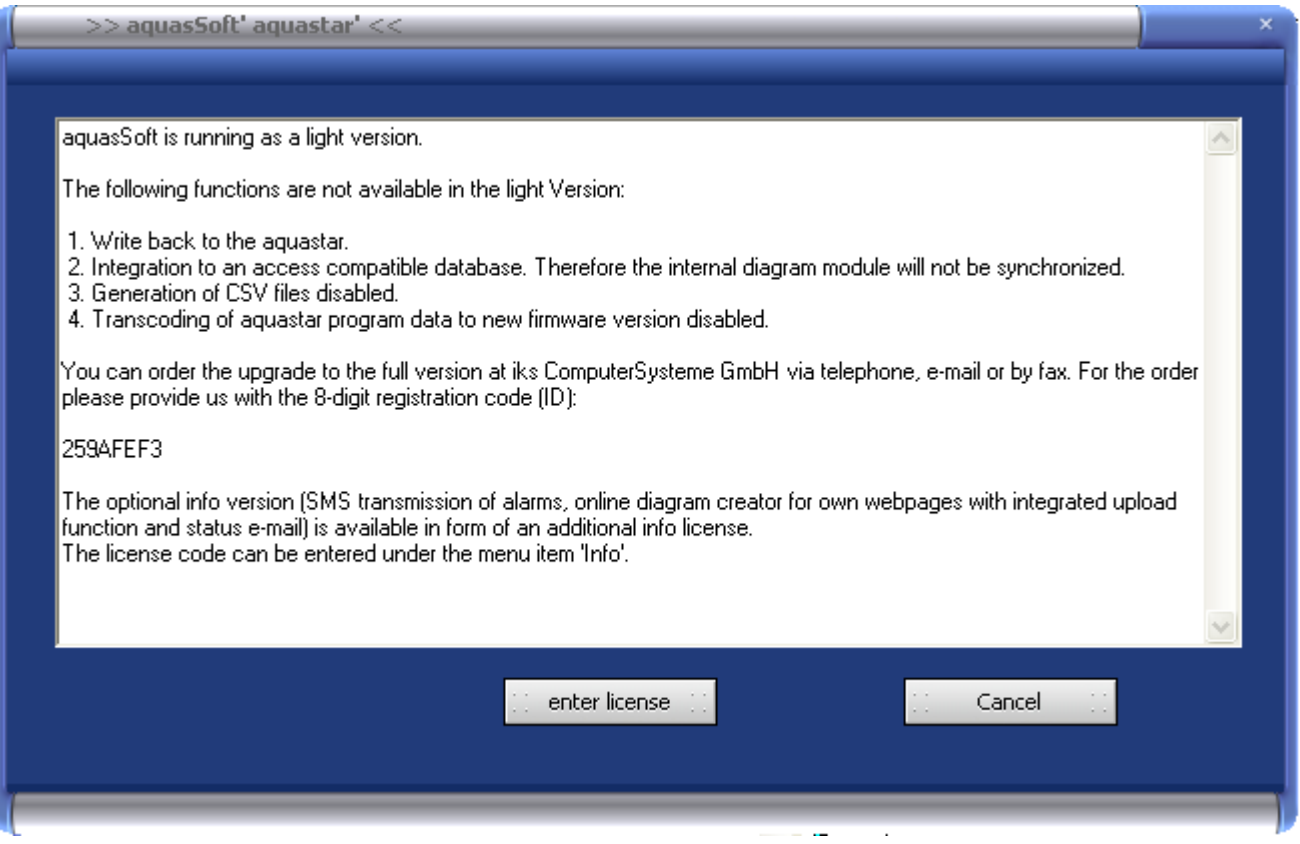

### **Order your licence code for the full version:**

At the moment, the application software is running as a light version. You can order the upgrade to the full version at iks ComputerSysteme GmbH via telephone, e-mail or by fax. At the end of this installation guide you'll find our contact information. For this provide us

- 1. the **8-digit registration** code (ID)
- 2. and the version of the aquasSoft application software ( version 2.24.x or 2.26.x and higher )

and ask for the licence of the full version. In the example above the registration code is: **259AFEF3**.

Thereupon you will receive from iks ComputerSysteme GmbH a 16-digit licence key.

The above-mentioned program window appears every time you start the program until a licence key is entered. Simply click "enter licence".

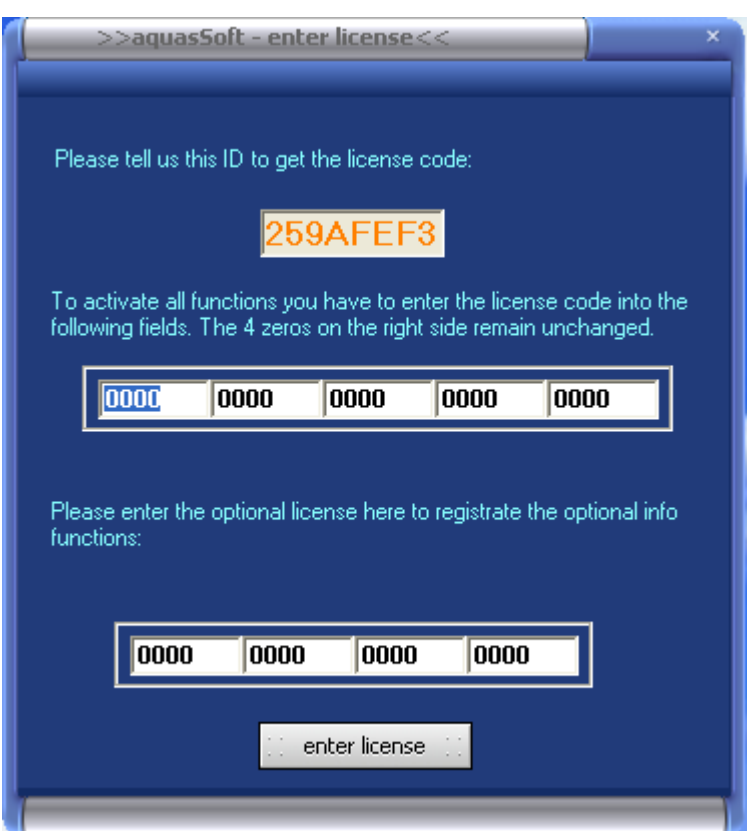

Please enter the 16-digit licence key in the first row, displayed in the above program window. The 4 zeros on the right remain unchanged.

### **Order of the licence code for the alert- and notification option (info option):**

To activate the additional **info option** (alarm messages via SMS and e-mail notification), please enter the 16-digit licence key in the last row. You can order this special licence key at iks ComputerSysteme GmbH if you like. The info option is the original web-option without the previous "Timo Online" functionality. Please ask explicitly and contact the company iks GmbH for the licence of the info option.

In the menu item  $, ?$  (questionmark) –  $,$ enter licence of the application software you can enter both licence keys (for the full version and the additional info option) at a later time.

Please read the following pdf files before you are using the application software.

- aquasSofthandbuch deutsch.pdf or
- aquasSoft\_manual english.pdf

These files are to be found in the installation folder (after the installation of the actual version, see below) or in the directory "PC Software" on the compact disc.

# Feedback from our customers

We'd be glad to receive your feedback – opinions and improvement suggestions, positive as well as negative - however short your comment may be.

Contact information

iks ComputerSysteme GmbH Friedrich-Speidel-Straße 36 D-76307 Karlsbad (Germany)

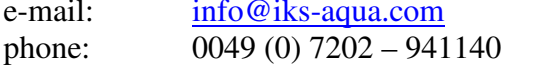

internet: www.iks-aqua.com fax:  $0049 (0) 7202 - 941141$